## **Steps to certify Exit Count**

**From the Admin drop list, select School Systems.**

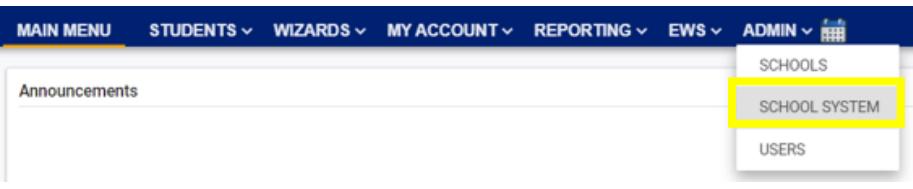

**From the "sub-level" Reporting drop list, select State Reporting Certification.**

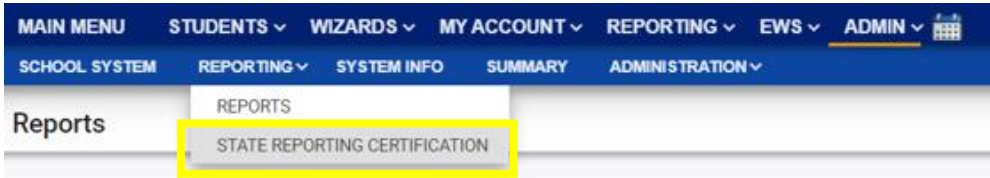

**From the State Reporting Certification screen, select the appropriate Timeframe.** 

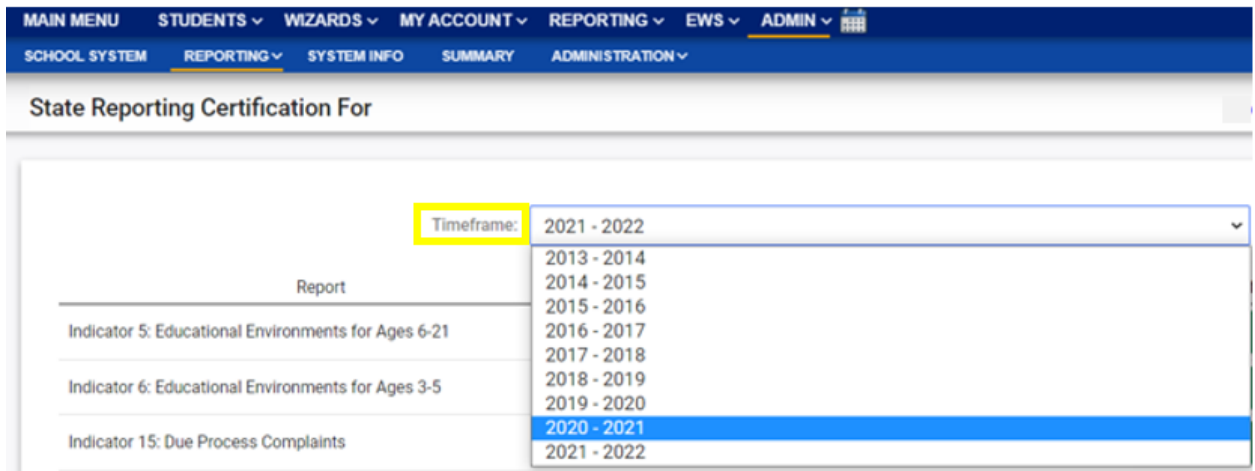

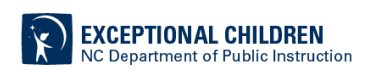

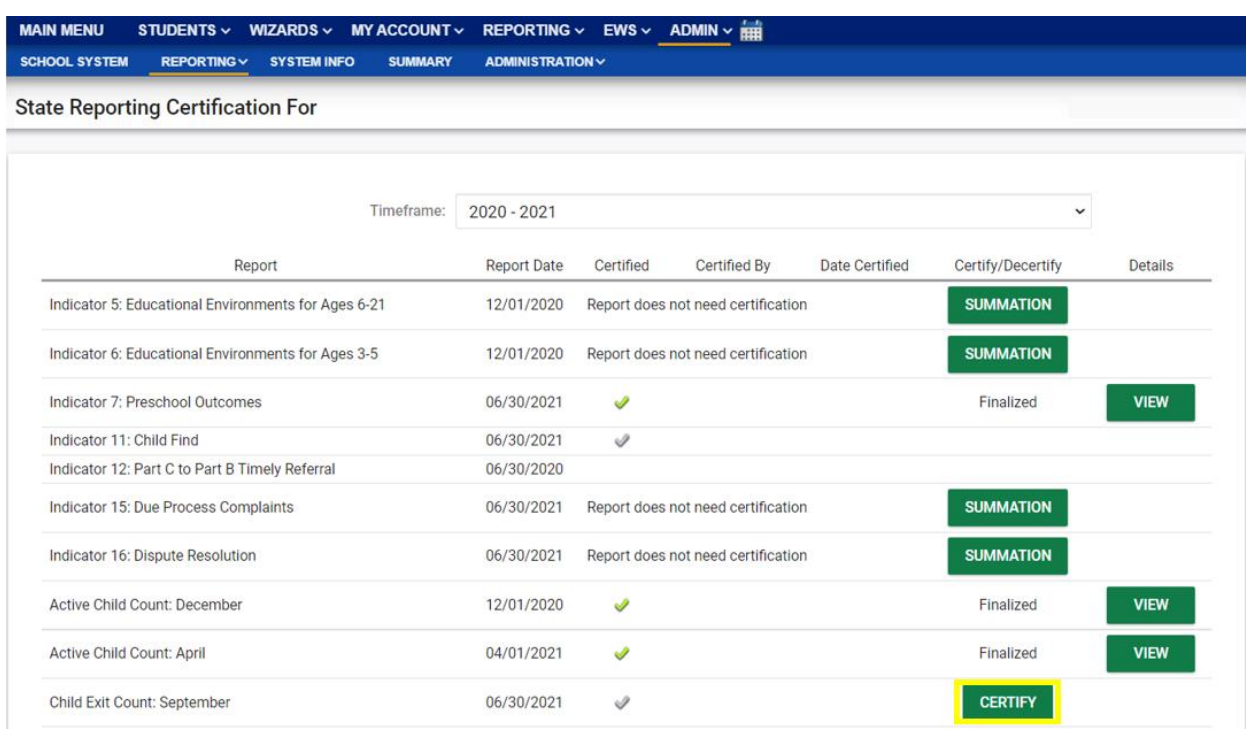

## **Click the Certify button next to the report, Child Exit Count: September.**

## **Select the Certification check box, then click the Certify Active Child Count button.**

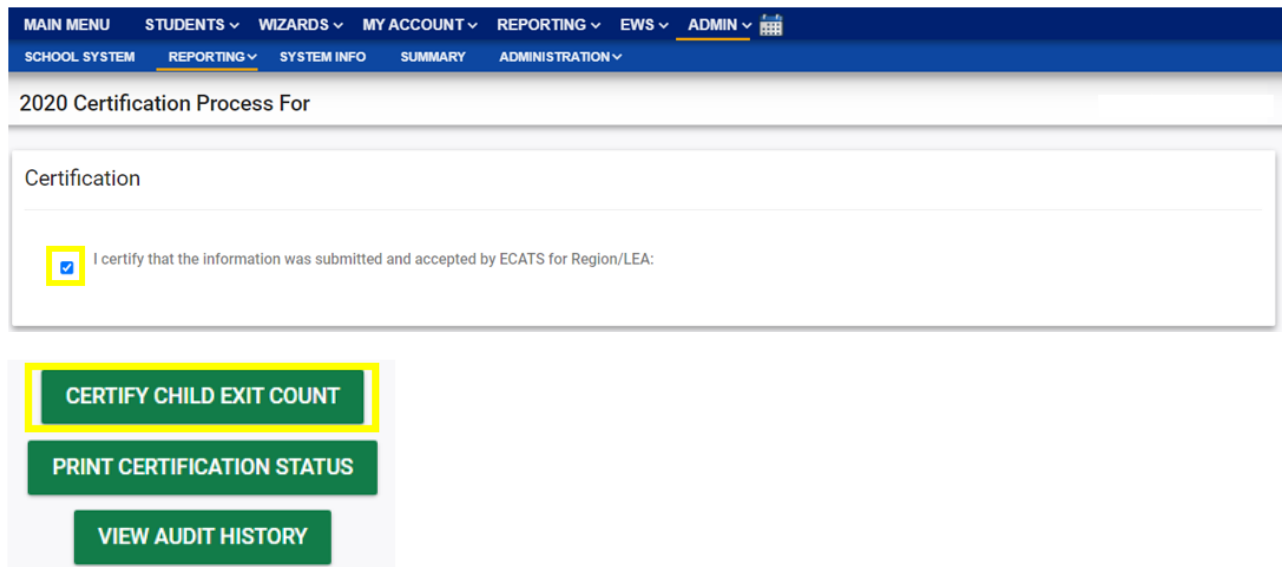

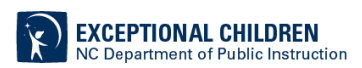

**BACK** 

**Return to the State Reporting Certification screen to confirm the Exit Count is certified. Certification is indicated by the following:**

- **1. A green check mark under the column, Certified**
- **2. A name under the column, Certified By**
- **3. A date under the column, Date Certified**

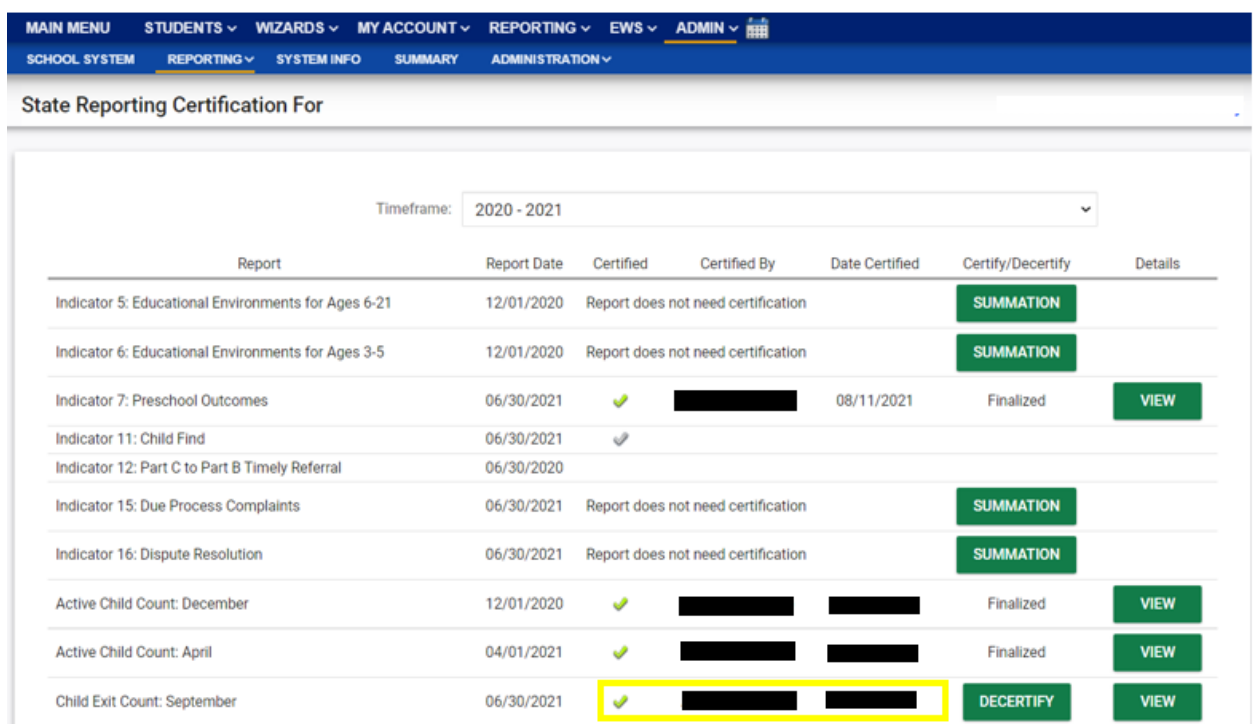

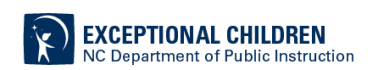